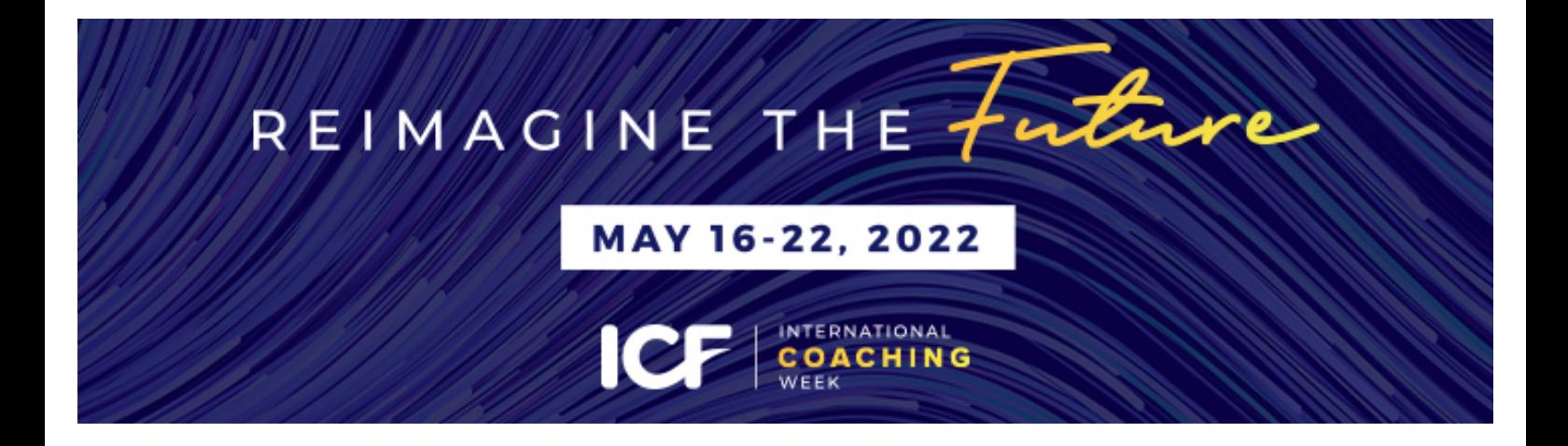

# ICFのイベントプラットフォームを使って インターナショナルコーチングウィーク の個人イベントを作成する

ICFジャパン正会員向けユーザーガイド

目次

ICFイベントプラットフォームにアクセスする ログインする イベント登録ベージを表示する イベントを登録する イベントを拡散する イベントを管理する p2 p2 p3 p4 p6 p7

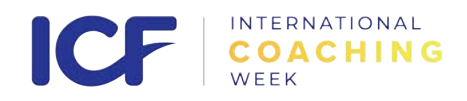

# 1.**ICF**イベントプラットフォームにアクセスする

<https://www.icf-events.org/>

# 2.ログインする

# 画面右上の「LOGIN」をクリック

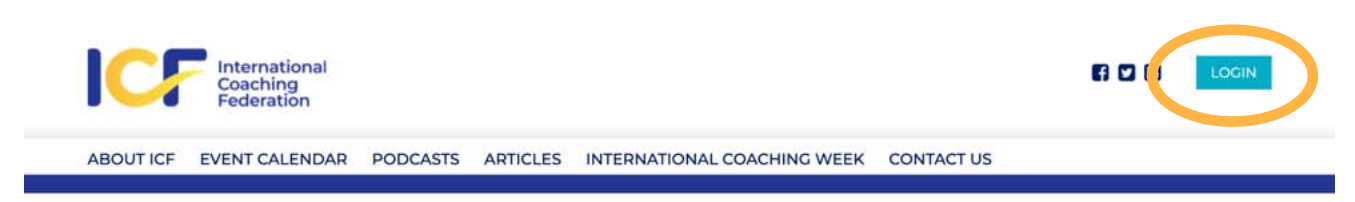

 $\overline{\mathbf{A}}$ Welcome to the **ICF** Events platform, where the love of coaching starts and never ends.

#### 99

We encourage you to explore our various ICF offerings (events, webinars, podcasts) and to discover the many possibilities coaching provides. Do not miss a fantastic opportunity to learn and grow.

ICF is the world's largest and most recognized organization of professionally trained coaches. Representing executive coaches, life coaches, leadership coaches, relationship coaches, career coaches and more, ICF's mission is to advance coaching so that it becomes an integral part of a thriving society.

# メールアドレス、パスワードを入力し「Log in」

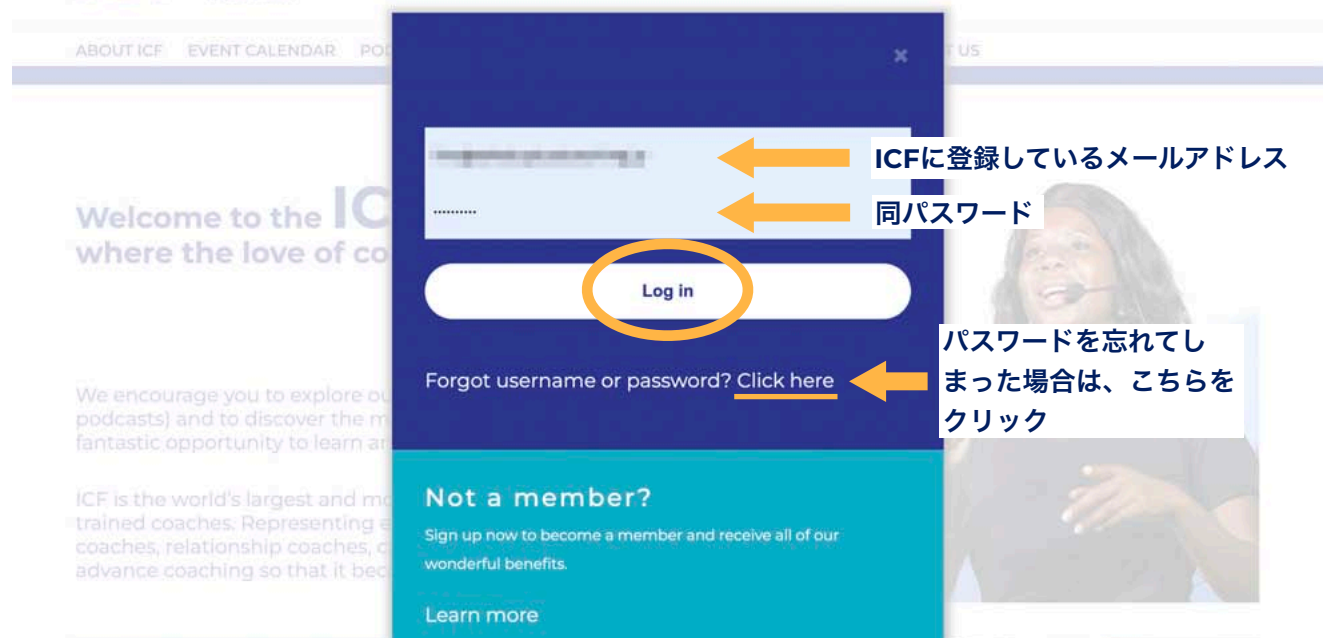

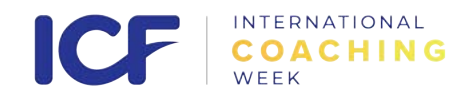

#### 3.イベント登録ページを表示する

ログインすると、画面右上に「MY EVENTS」が 表示されます。これをクリック。

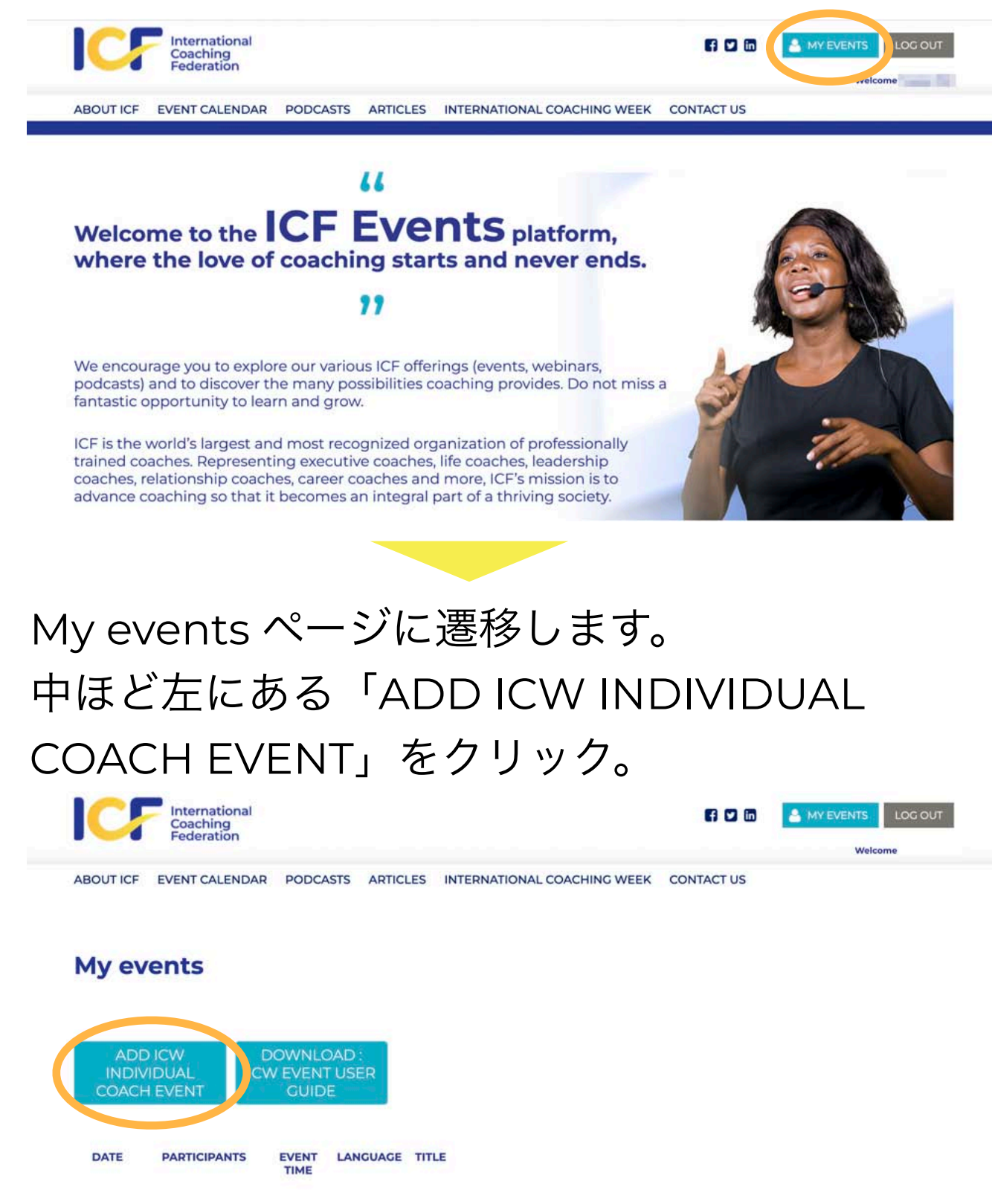

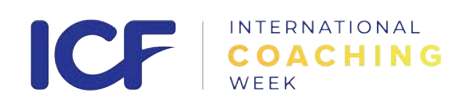

### 4.イベントを登録する(**1/2**)

Add event ページに遷移します。ここでイベント の詳細を入力します。 入力項目は、大きく、 「ORGANIZER」(主催者)と 「EVENT DETAILS」 (イベント詳細)です。

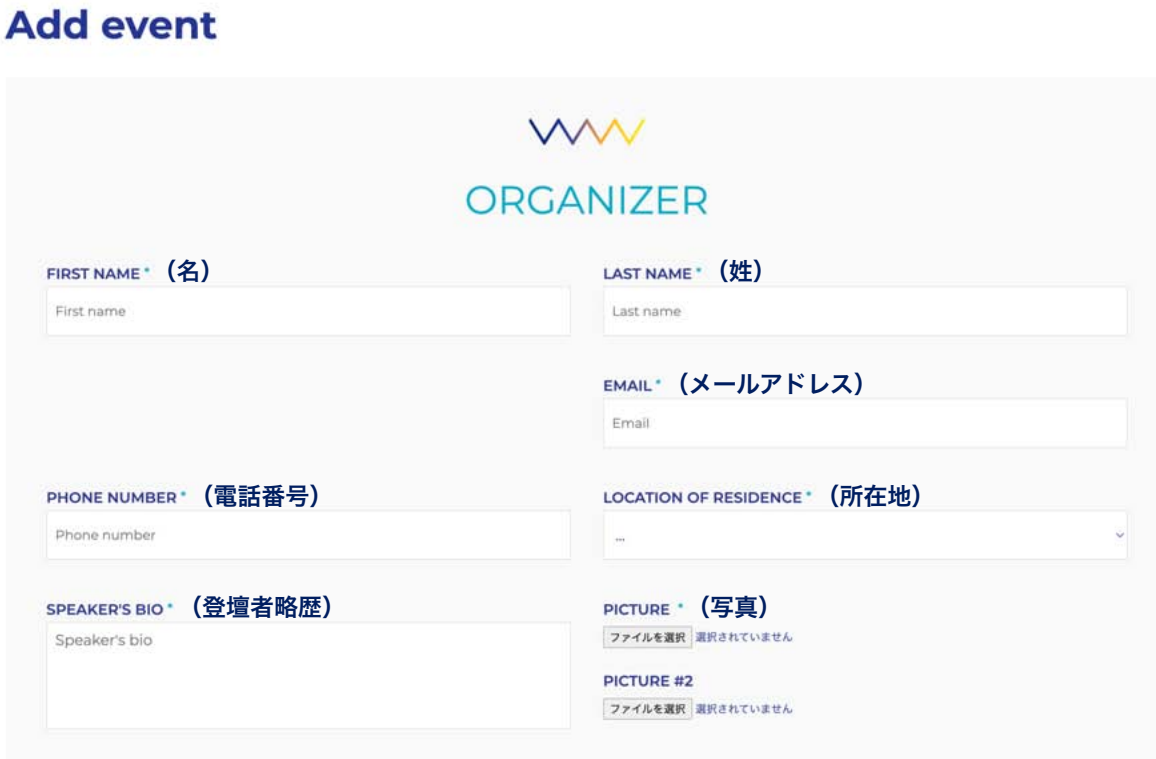

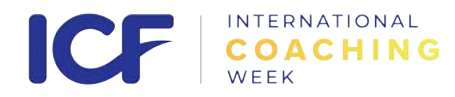

# 4.イベントを登録する(**2/2**)

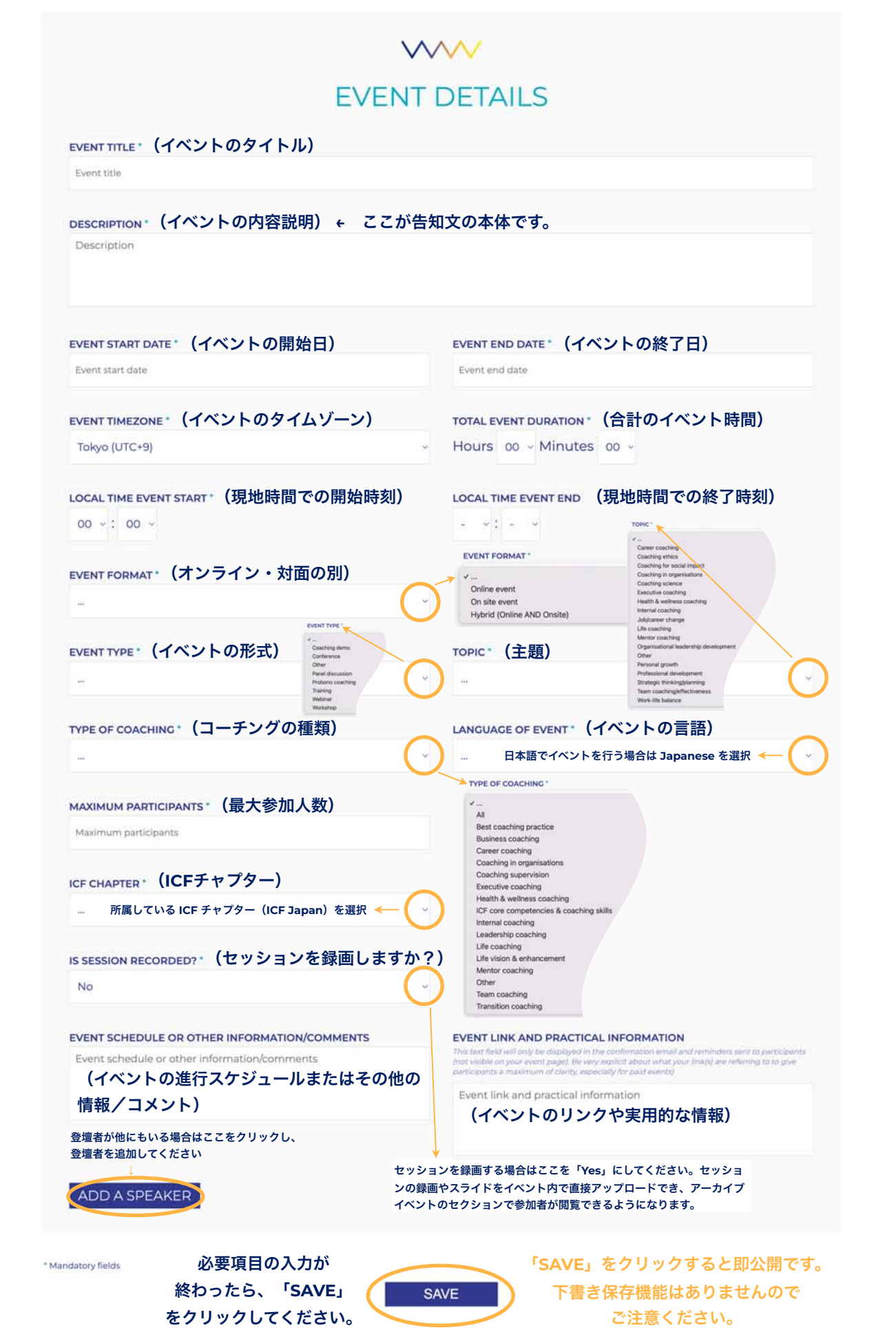

5

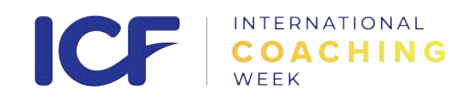

#### 5.イベントを拡散する

イベントを「SAVE」(公開)すると、登録メー ルアドレスにイベント公開完了のメールが日本語 で自動配信されます。

そのメールの中に、登録したご自身のイベントの 告知ページのURLが記載されています。

そのURLをSNSなどで拡散し、イベントを知って もらいましょう。

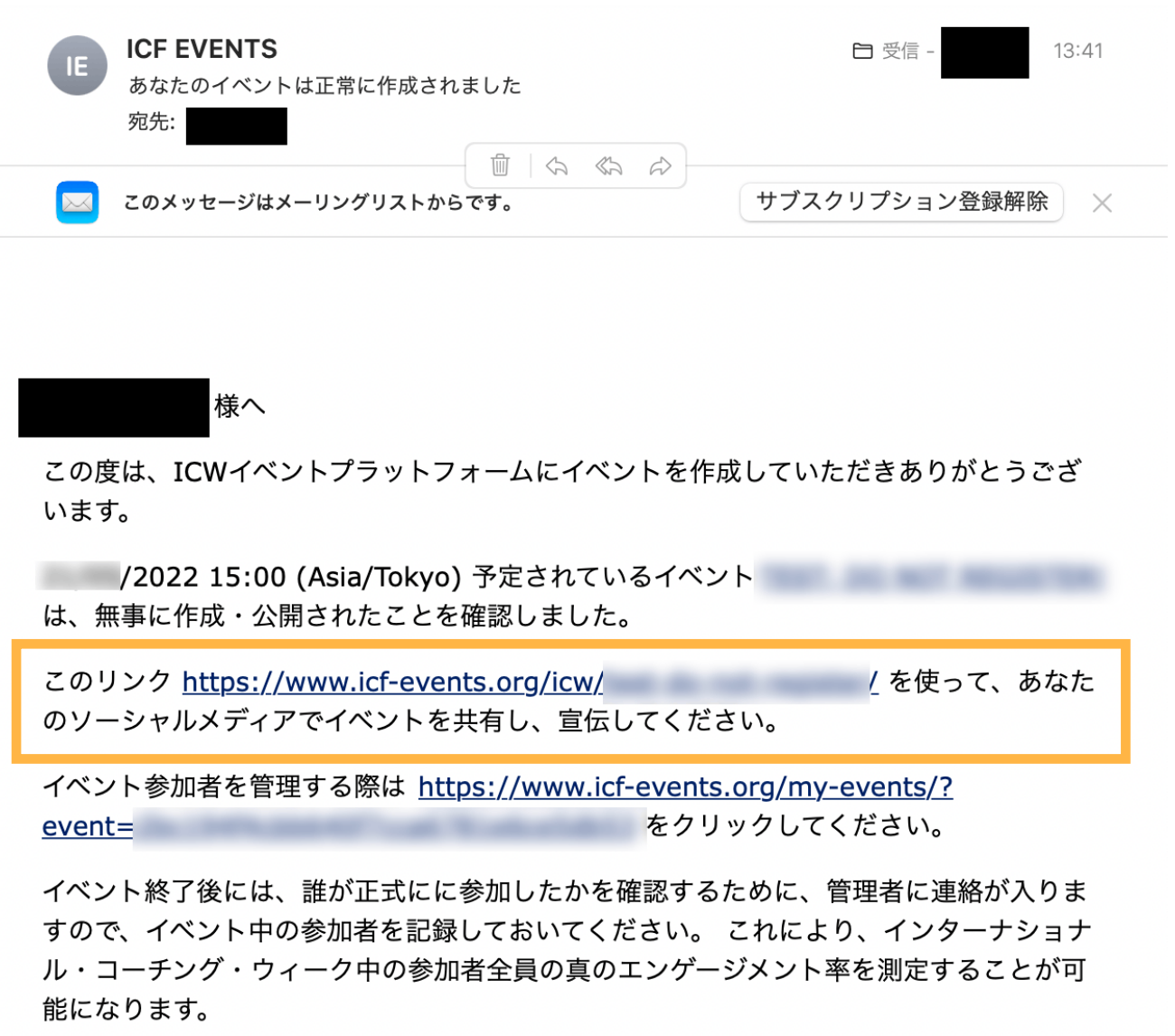

よろしくお願いします。

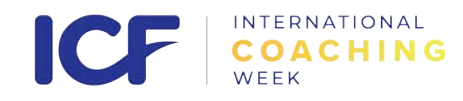

### 6.イベントを管理する(**1/2**)

イベント公開後は、My events ページに当該イベ ントがリストアップされます。その右にある 「MANAGE」をクリックすると、イベントの管 理ページに遷移します。

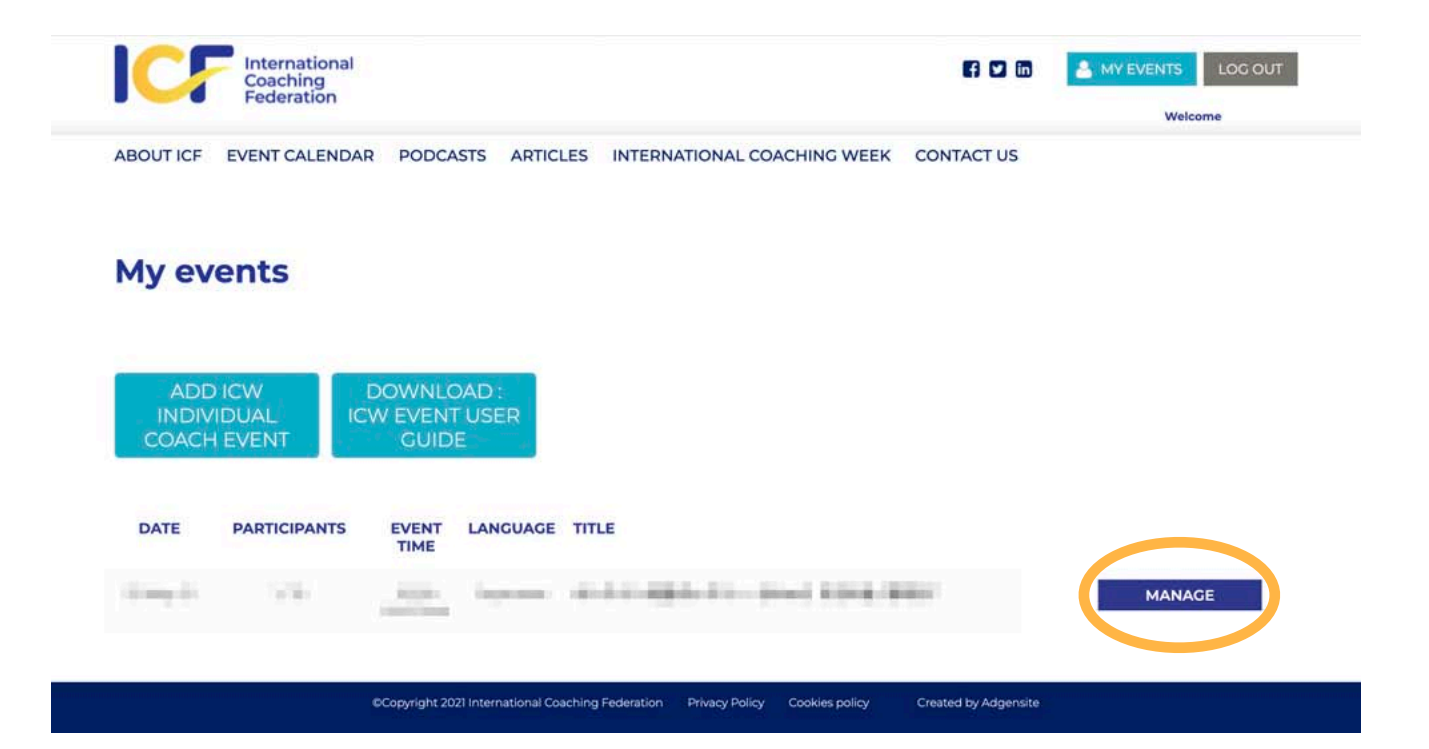

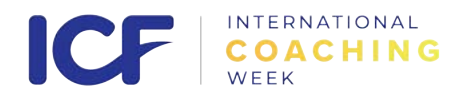

# 6.イベントを管理する(**2/2**)

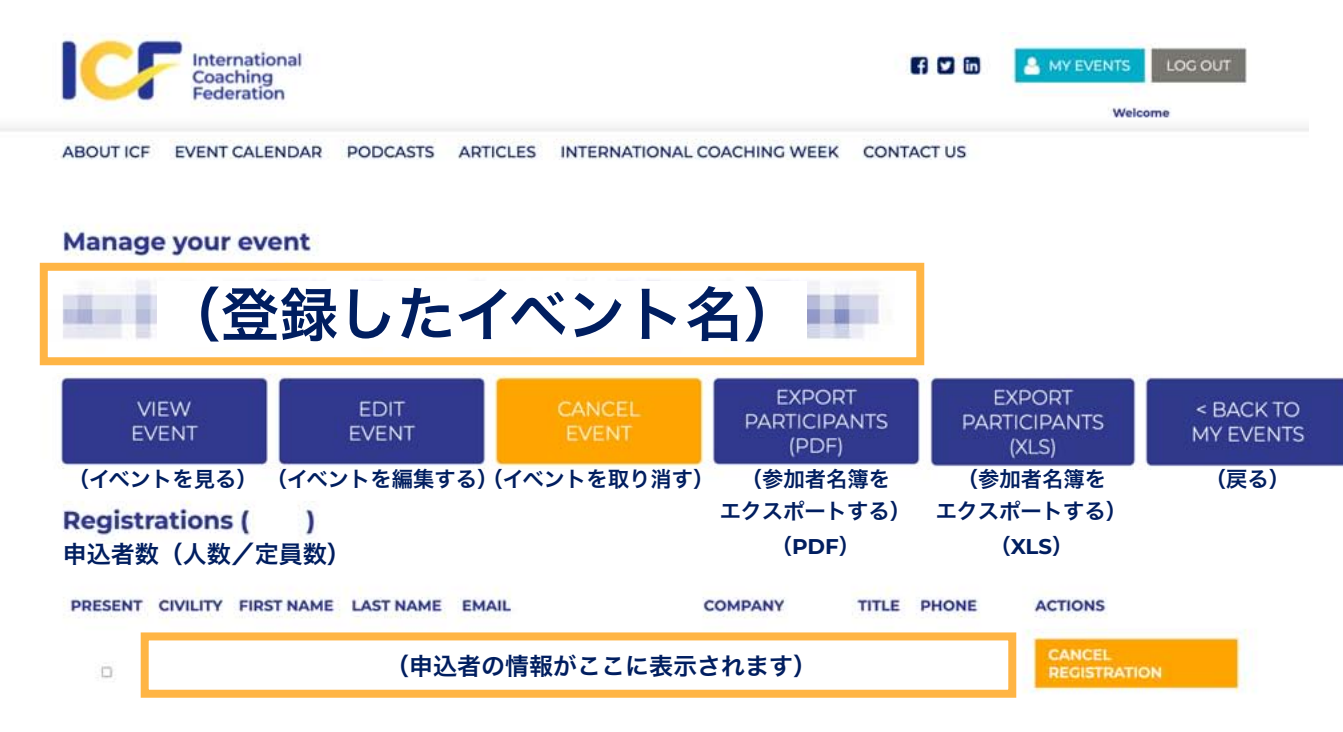

Please check the active participants in your event and click on the button below:

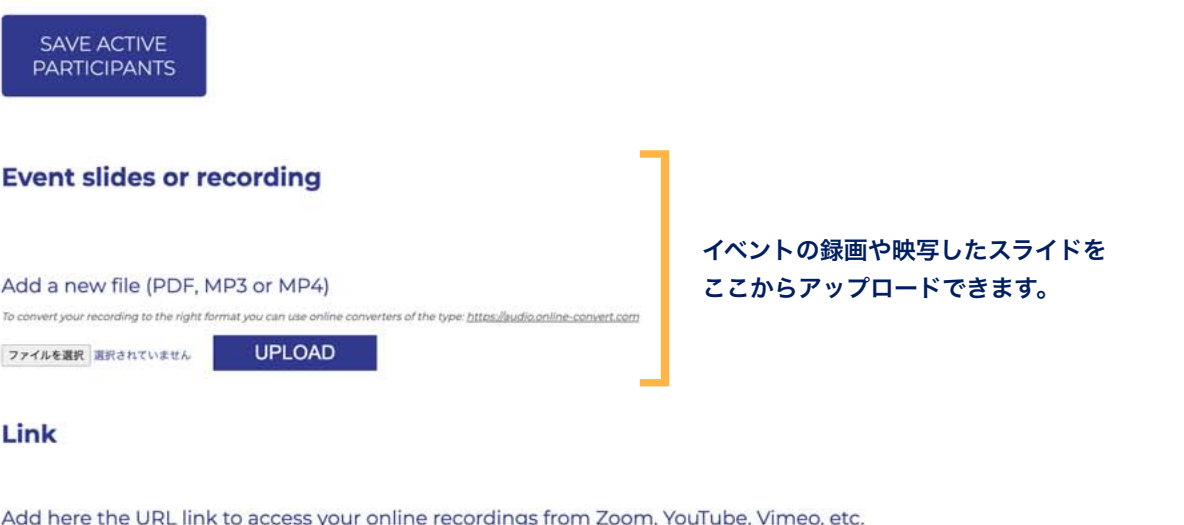

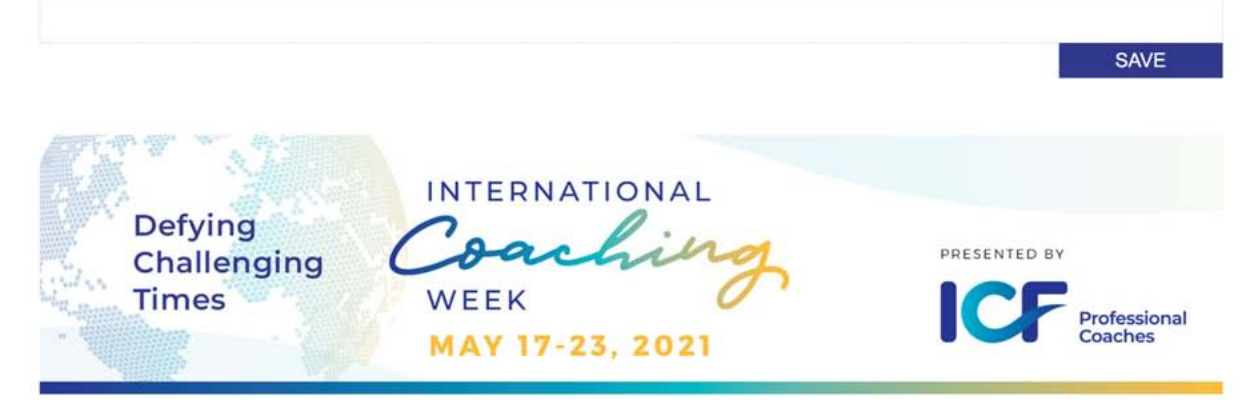

Copyright 2021 International Coaching Federation Privacy Policy Cookies policy Created by Adgensite

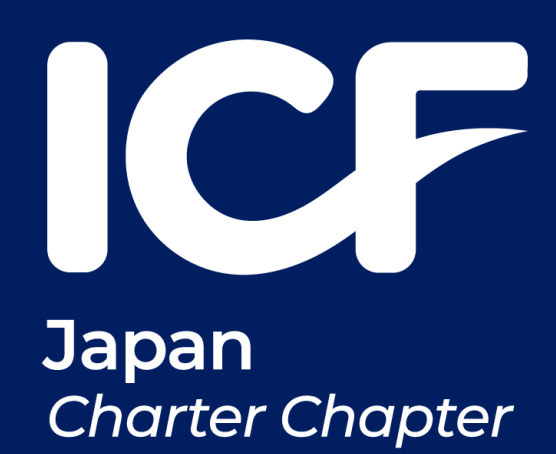